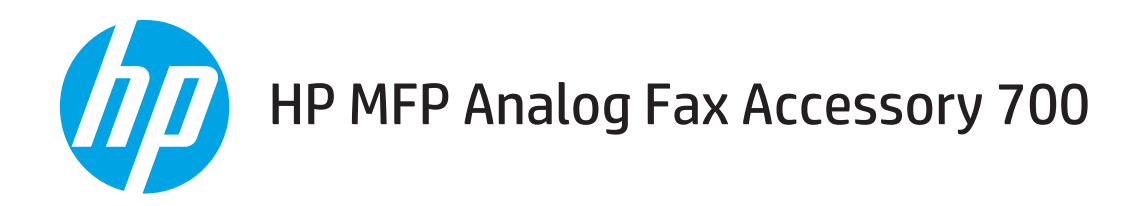

# Ghidul faxului

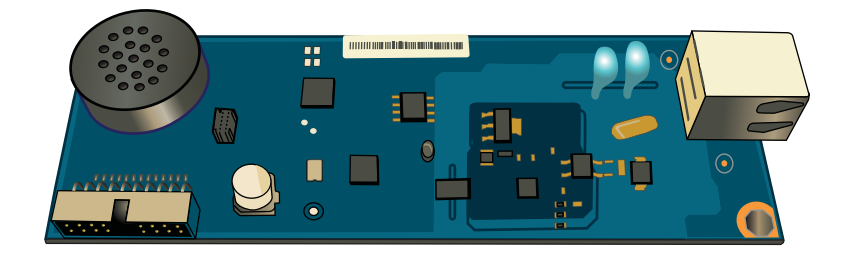

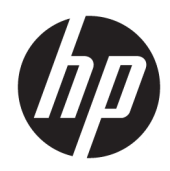

# HP MFP Analog Fax Accessory 700

Ghidul faxului

#### Drepturi de autor și licență

© Copyrčght 2018 HP Development Company, L.P.

Reproducerea, adaptarea sau traducerea fără permisiunea prealabilă în scris sunt interzise, cu excepția permisiunilor acordate prin legile drepturilor de autor.

Informatiile din acest document pot fi modificate fără notificare prealabilă.

Singurele garanții pentru produsele și serviciile HP sunt cele stabilite în declarațiile exprese de garanție, care însoțesc aceste produse și servicii. Nici o prevedere a prezentului document nu poate fi interpretată drept garanție suplimentară. Compania HP nu va răspunde pentru nici o omisiune sau eroare tehnică sau editorială din prezentul document.

Edition 1, 3/2018

#### Mențiuni despre mărcile comerciale

Adobe®, Adobe Photoshop®, Acrobat® şi PostScript® sunt mărci comerciale ale Adobe Systems Incorporated.

Apple și sigla Apple sunt mărci comerciale ale Apple Computer, Inc., înregistrate în SUA și în alte tări/regiuni.

OS X este marcă comercială a Apple Inc., înregistrată în S.U.A. și în alte țări/regiuni.

AirPrint X este marcă comercială a Apple Inc., înregistrată în S.U.A. și în alte țări/regiuni.

Google™ este marcă comercială a Google Inc.

Microsoft®, Windows®, Windows XP® şi Windows Vista® sunt mărci comerciale înregistrate ale Microsoft Corporation în SUA.

UNIX® este o marcă comercială înregistrată a The Open Group.

# **Cuprins**

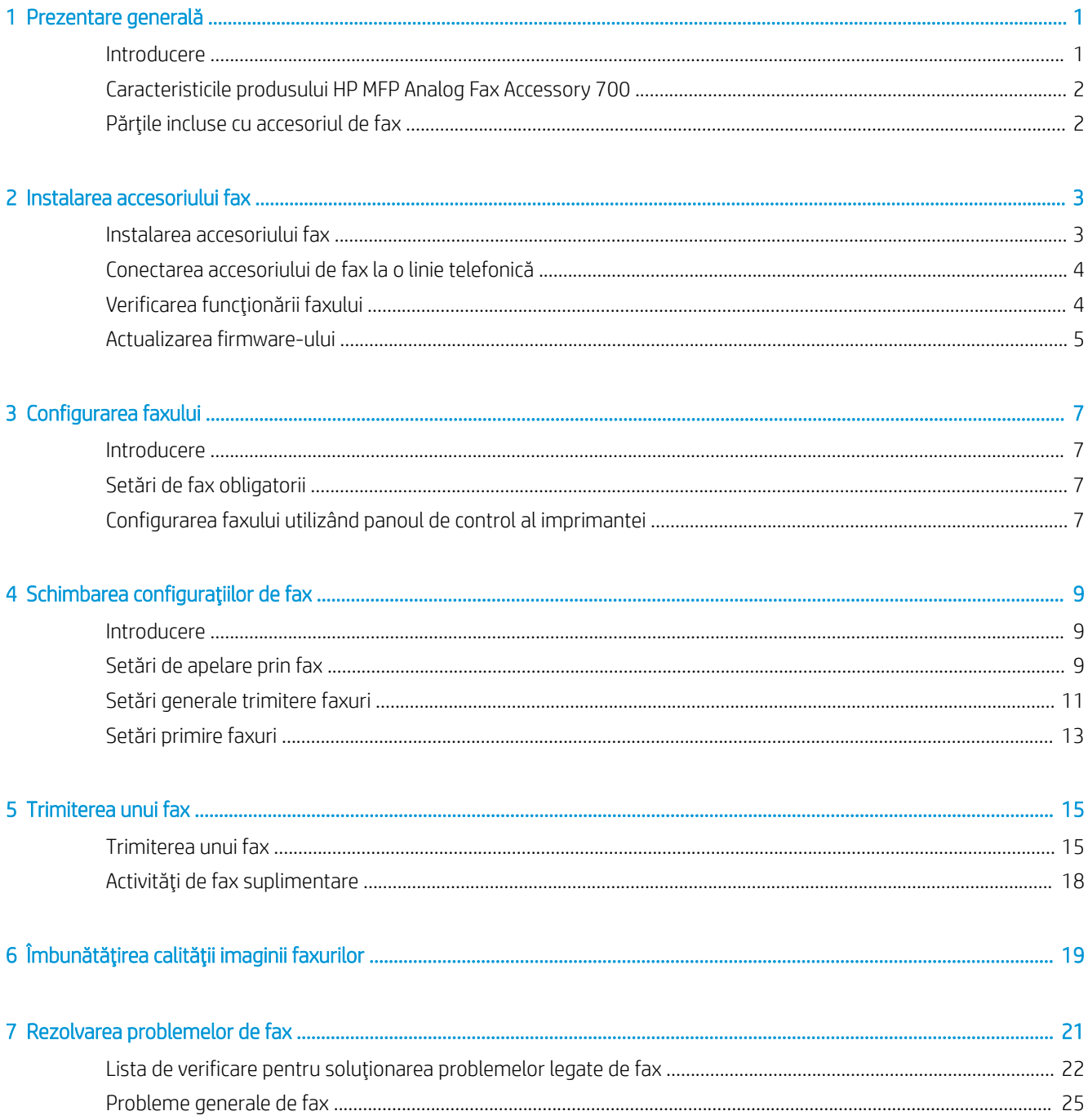

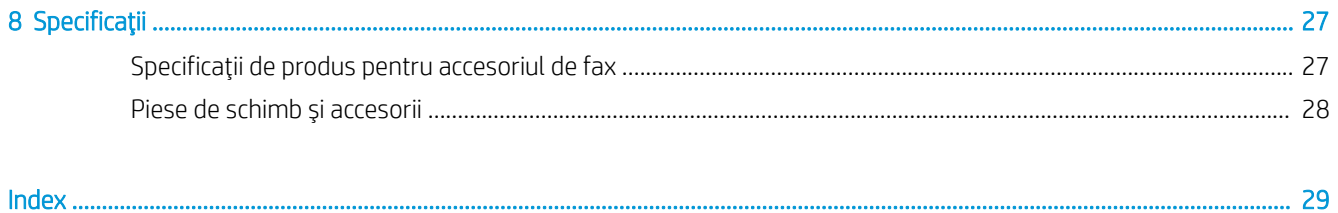

# <span id="page-6-0"></span>1 Prezentare generală

- Introducere
- Caracteristicile produsului HP MFP Analog Fax Accessory 700
- · Părțile incluse cu accesoriul de fax

## Introducere

HP MFP Analog Fax Accessory 700 activează echipamentul HP multifuncțional (MFP) pentru a funcționa ca un aparat de fax analogic de sine stătător. Pentru informații suplimentare, consultați [www.hp.com/support/](http://www.hp.com/support/mfpfaxaccessory700) [mfpfaxaccessory700](http://www.hp.com/support/mfpfaxaccessory700).

### Convenții folosite în acest ghid

- $\hat{\mathcal{F}}$  SFAT: Sfaturile conțin recomandări utile sau scurtături.
- NOTĂ: Notele conțin informații importante pentru explicarea unui concept sau pentru finalizarea unei sarcini.
- A ATENȚIE: Precauțiile arată că trebuie urmate anumite proceduri pentru a evita pierderea datelor sau deteriorarea produsului.
- AVERTISMENT! Avertizările arată că trebuie urmate anumite proceduri pentru a evita vătămările corporale, pierderile catastrofale de date sau deteriorări severe ale produsului.

# <span id="page-7-0"></span>Caracteristicile produsului HP MFP Analog Fax Accessory 700

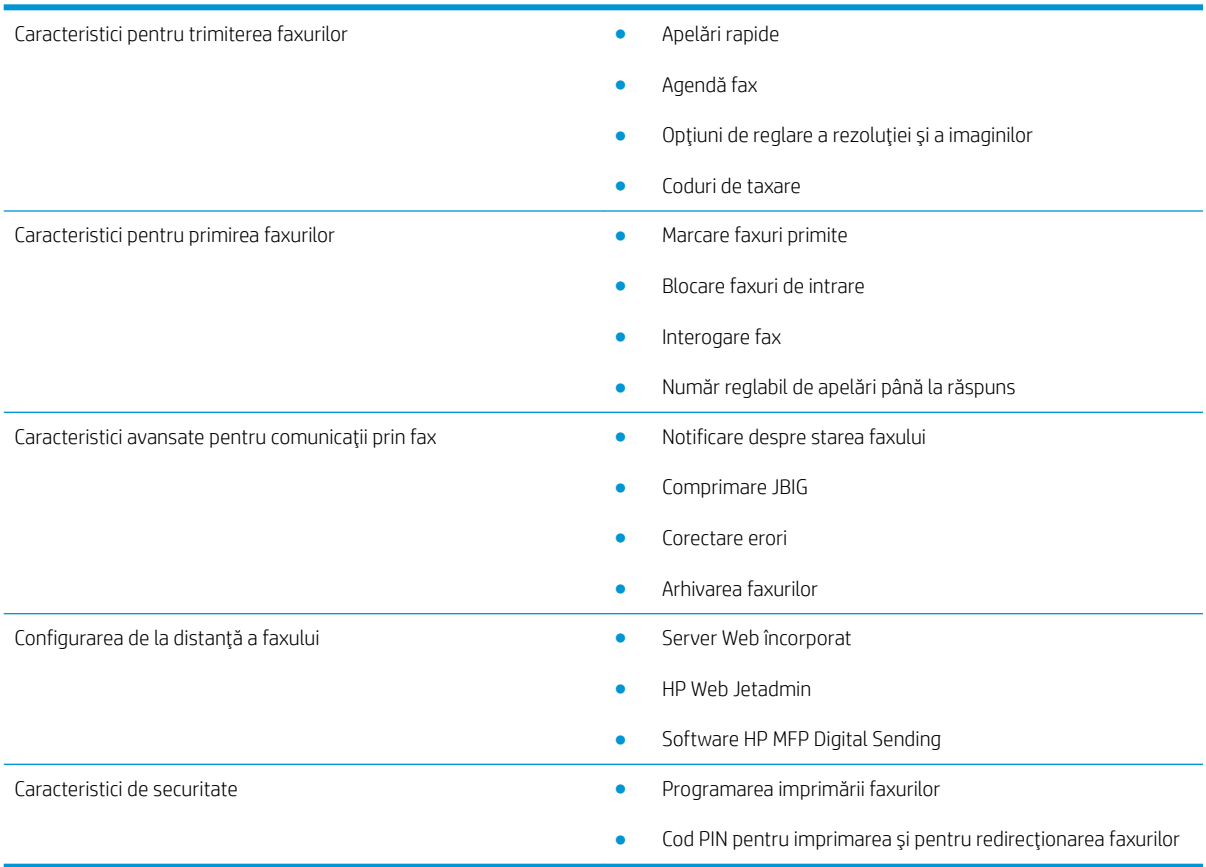

# Părțile incluse cu accesoriul de fax

Componentele următoare sunt incluse cu accesoriul de fax:

- Placă pentru accesoriul de fax
- Cabluri telefonice (cablurile variază în funcție de țară/regiune)

# <span id="page-8-0"></span>2 Instalarea accesoriului fax

- · Instalarea accesoriului fax
- · Conectarea accesoriului de fax la o linie telefonică
- Verificarea funcționării faxului
- · Actualizarea firmware-ului

# Instalarea accesoriului fax

Dacă accesoriul de fax nu este instalat încă pe imprimanta dvs., consultați Ghidul de instalare din cutie, pentru instrucțiuni referitoare la instalare.

ATENȚIE: Atingeți întotdeauna șasiul imprimantei (o componentă metalică) pentru a vă descărca electrostatic înainte de a atinge, în timpul instalării, componentele sensibile la descărcare electrostatică.

Dacă produsul a fost livrat cu accesoriul de fax instalat, îndepărtați capacul conexiunii de fax, apoi continuați cu pasul următor pentru a conecta accesoriul de fax la o linie telefonică. Capacul de la conexiunea de fax este amplasat pe conectorul telefonic de pe panoul posterior al formatorului.

 $\mathbb{F}$  NOTĂ: Următoarea imagine este prezentată doar în scopuri de ilustrare. Locatia formatorului și aspectul variază în functie de modelul de imprimantă.

<span id="page-9-0"></span>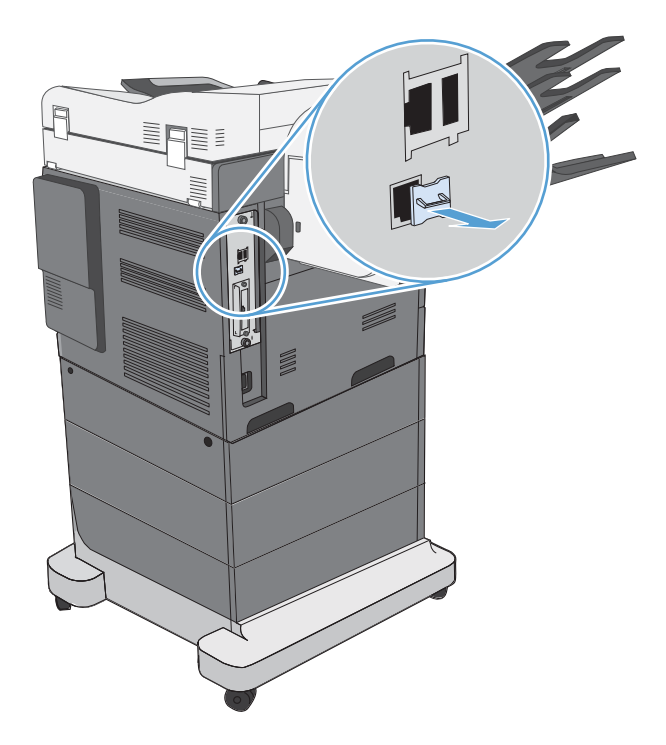

# Conectarea accesoriului de fax la o linie telefonică

Când conectați accesoriul de fax la o linie telefonică, asigurați-vă că linia respectivă este una dedicată care nu este utilizată de alt echipament. De asemenea, această linie ar trebui să fie una analogică, deoarece faxul nu va functiona corect dacă este conectat la unele sisteme digitale PBX. În cazul în care nu sunteti sigur dacă linia telefonică este analogică sau digitală, contactați furnizorul de servicii de telefonie.

**W NOTĂ:** HP recomandă utilizarea cablului de telefon livrat cu accesoriul de fax, pentru a vă asigura că accesoriul funcționează corespunzător.

Urmați aceste instrucțiuni pentru a conecta accesoriul de fax la o priză telefonică.

1. Găsiți cablul de telefon livrat cu accesoriul de fax. Conectați un capăt al cablului telefonic în mufa de telefon a accesoriului de fax, aflată pe placa faxului. Apăsați conectorul până când se fixează pe poziție cu un clic.

ATENȚIE: Aveți grijă să conectați linia telefonică la portul accesoriului de fax. Nu conectați linia telefonică la portul LAN, care se află mai aproape de partea inferioară a formatorului.

2. Conectați celălalt capăt al cablului telefonic la priza telefonică de perete. Împingeți conectorul până se aude un clic sau până când se fixează bine. Deoarece ín diferite țări/regiuni se utilizează diferite tipuri de conectori, este posibil ca la montarea conectorului să nu se audă un clic.

# Verificarea funcționării faxului

Verificați panoul de control al imprimantei pentru a verifica situația faxului:

- FutureSmart 3: Dacă pictograma de fax de pe panoul de control este estompată, accesoriul de fax nu este instalat sau nu este configurat. Când selectați pictograma, un mesaj vă solicită să contactați administratorul.
- FutureSmart 4: Pictograma de fax de pe panoul de control este disponibilă (nu este estompată). Selectați pictograma de fax pentru a verifica starea:
- <span id="page-10-0"></span>Dacă panoul de control vă solicită să configurați, accesoriul de fax este instalat, dar nu este configurat.
- Dacă panoul de control vă solicită să configurați conexiunea prin rețea LAN sau Internet, accesoriul de fax nu este instalat.

Continuați cu instrucțiunile care urmează, pentru a actualiza firmware-ului, apoi configurați accesoriul de fax.

# Actualizarea firmware-ului

Este important să actualizați firmware-ul imprimantei în acest moment, astfel încât accesoriul de fax să funcționeze corect. Accesați [hp.com/support](http://www.hp.com/support), iar în caseta de căutare introduceți modelul de imprimantă și cuvintele "update firmware" (actualizare firmware). Selectați subiectul corespunzător din lista de rezultate și urmați instrucțiunile care sunt furnizate.

**EM** NOTĂ: Ca o practică optimă, efectuați un upgrade la cea mai recentă versiune de firmware FutureSmart, care este disponibil pentru imprimantă. Pentru modele mai vechi de imprimante, selectați o versiune mai veche decât FutureSmart 3.9. Pentru modele mai recente de imprimante, nu selectați o versiune mai veche decât FutureSmart 4.6.

# <span id="page-12-0"></span>3 Configurarea faxului

# Introducere

Aceste informații se aplică pentru modelele fax și Flow sau pentru alte imprimante atunci când a fost instalat accesoriul de fax analogic opțional. Înainte de a continua, asigurați-vă că accesoriul este instalat și imprimanta este conectată la o linie de telefon, conform explicațiilor din secțiunea anterioară.

# Setări de fax obligatorii

După ce accesoriul auxiliar de fax este instalat în conformitate cu instrucțiunile din secțiunea anterioară, trebuie să configurați setările următoare:

- Data şi ora
- Tara/regiunea
- Antet de fax (număr de telefon și nume companie)

Aceste informații sunt utilizate în antetul de fax, care se imprimă pe toate faxurile trimise.

NOTĂ: Când este instalat prima dată, accesoriul de fax poate să citească unele dintre aceste setări de la produs; de aceea, este posibil să fie deja setată o valoare. Trebuie să controlați valorile pentru a verifica dacă sunt setate şi corecte.

1988 NOTĂ: În S.U.A. și în multe alte țări/regiuni, setarea datei, orei, țării/regiunii, numărului de telefon și a numelui firmei reprezintă cerințe legale pentru trimiterea unui fax.

# Configurarea faxului utilizând panoul de control al imprimantei

**W** NOTĂ: Pașii variază în funcție de tipul de panou de control.

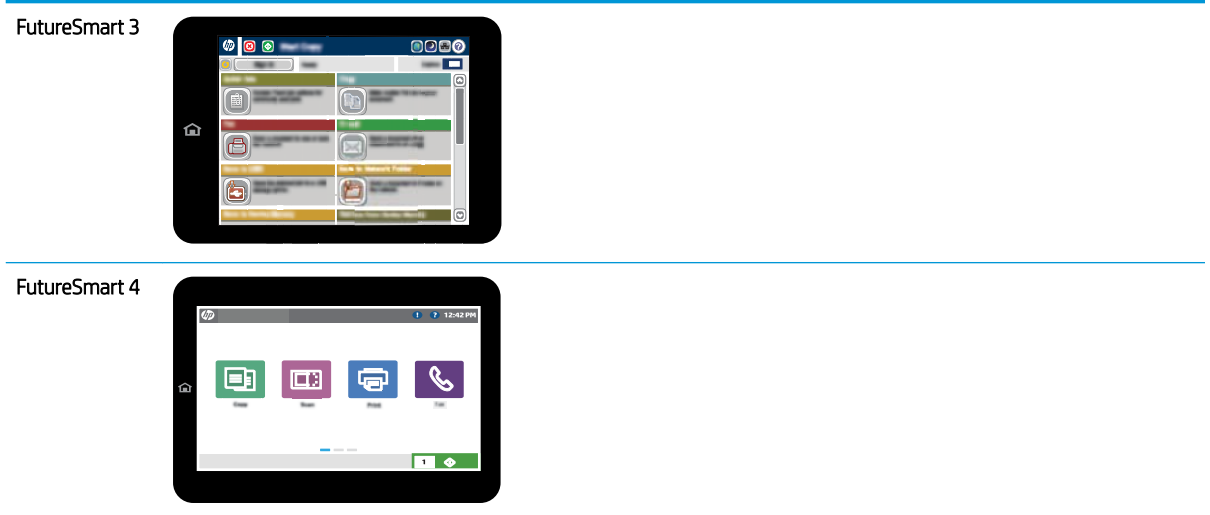

### FutureSmart 3

- 1. Din ecranul principal de pe panoul de control al imprimantei, derulaţi la şi selectaţi Administrare.
- 2. Deschideți următoarele meniuri:
	- $\bullet$  Setări fax
	- · Setări pt. trimitere faxuri
	- Configurare trimitere fax
	- · Asistent de configurare fax
- 3. Urmați pașii din Asistentul de configurare a faxului pentru a configura setările necesare.

- 1. În ecranul principal de pe panoul de control al imprimantei, selectați Setări, apoi selectați Fax.
- 2. Asigurați-vă că opțiunea Configurare modem de fax intern arată că faxul este configurat. Dacă nu este configurat, selectați acum Configurare modem de fax intern și introduceți setările.
- 3. Selectați fiecare dintre următoarele elemente din meniu și realizați setările prezentate în partea dreaptă a ecranului. Selectați Finalizat pentru fiecare setare dacă vi se solicită.
	- · Setări pt. trimitere faxuri
	- Setări pt. primire faxuri
	- Redirecționare fax

# <span id="page-14-0"></span>4 Schimbarea configurațiilor de fax

- Introducere
- · Setări de apelare prin fax
- · Setări generale trimitere faxuri
- · Setări primire faxuri

## Introducere

Puteți să configurați setările de fax pe panoul de control al imprimantei. Setările configurate utilizând panoul de control al imprimantei au prioritate asupra setărilor efectuate în serverul web HP încorporat.

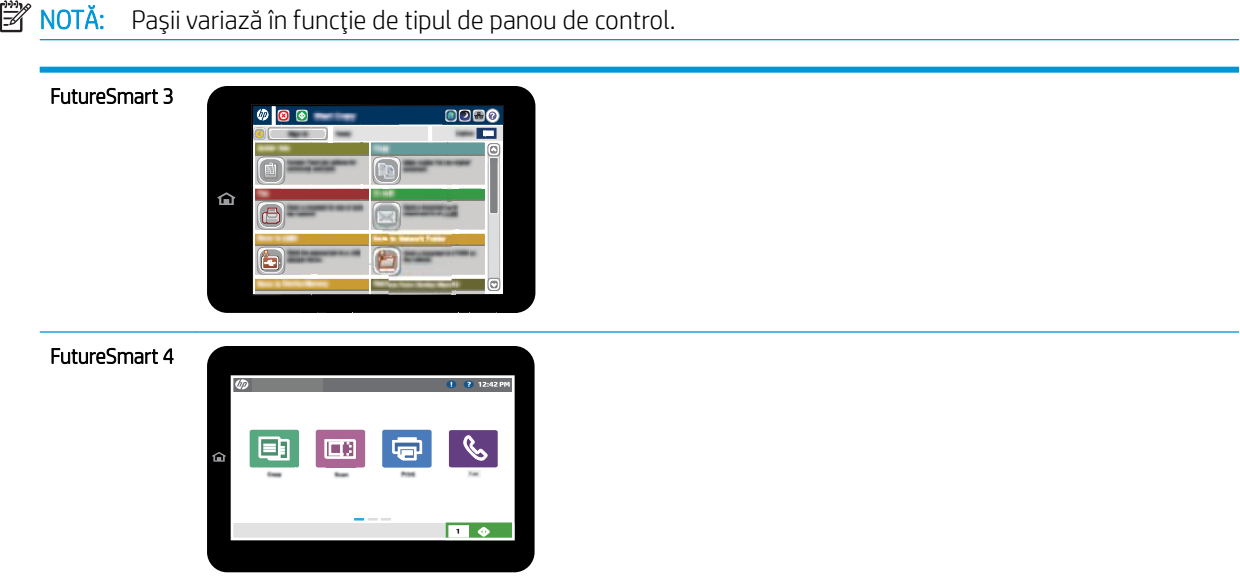

# Setări de apelare prin fax

- 1. În ecranul principal de pe panoul de control al imprimantei, derulați până la butonul Administrare și selectați-l.
- 2. Deschideți următoarele meniuri:
- · Setări fax
- · Setări pt. trimitere faxuri
- Configurare trimitere fax
- · Setări de apelare prin fax

#### Configurați oricare dintre setările următoare:

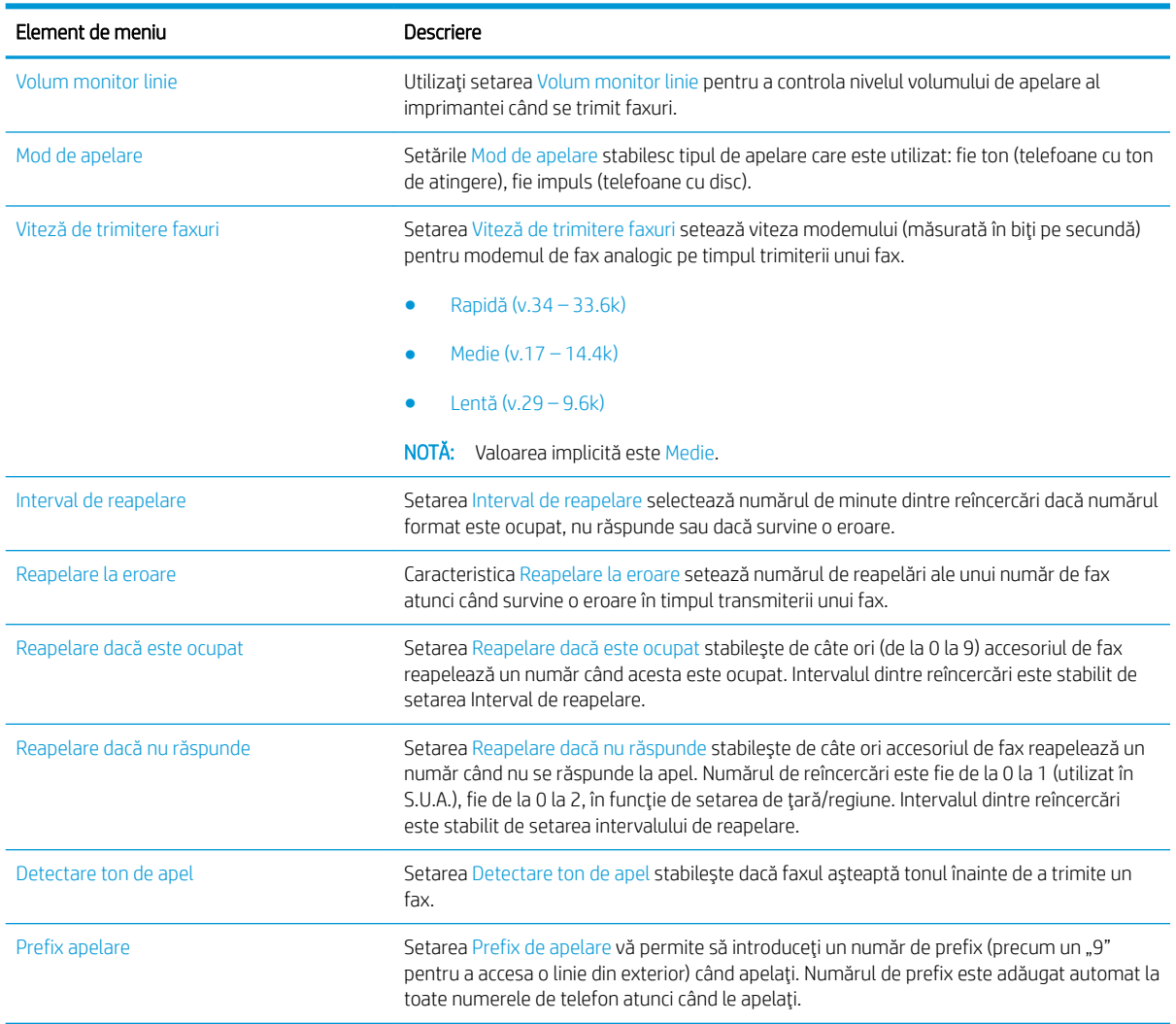

- 1. În ecranul principal de pe panoul de control al imprimantei, selectați Setări.
- 2. Deschideți următoarele meniuri:
	- Fax
	- · Setări pt. trimitere faxuri
	- · Setări de apelare prin fax

#### <span id="page-16-0"></span>Configurați oricare dintre setările următoare. Selectați Finalizat când ați terminat.

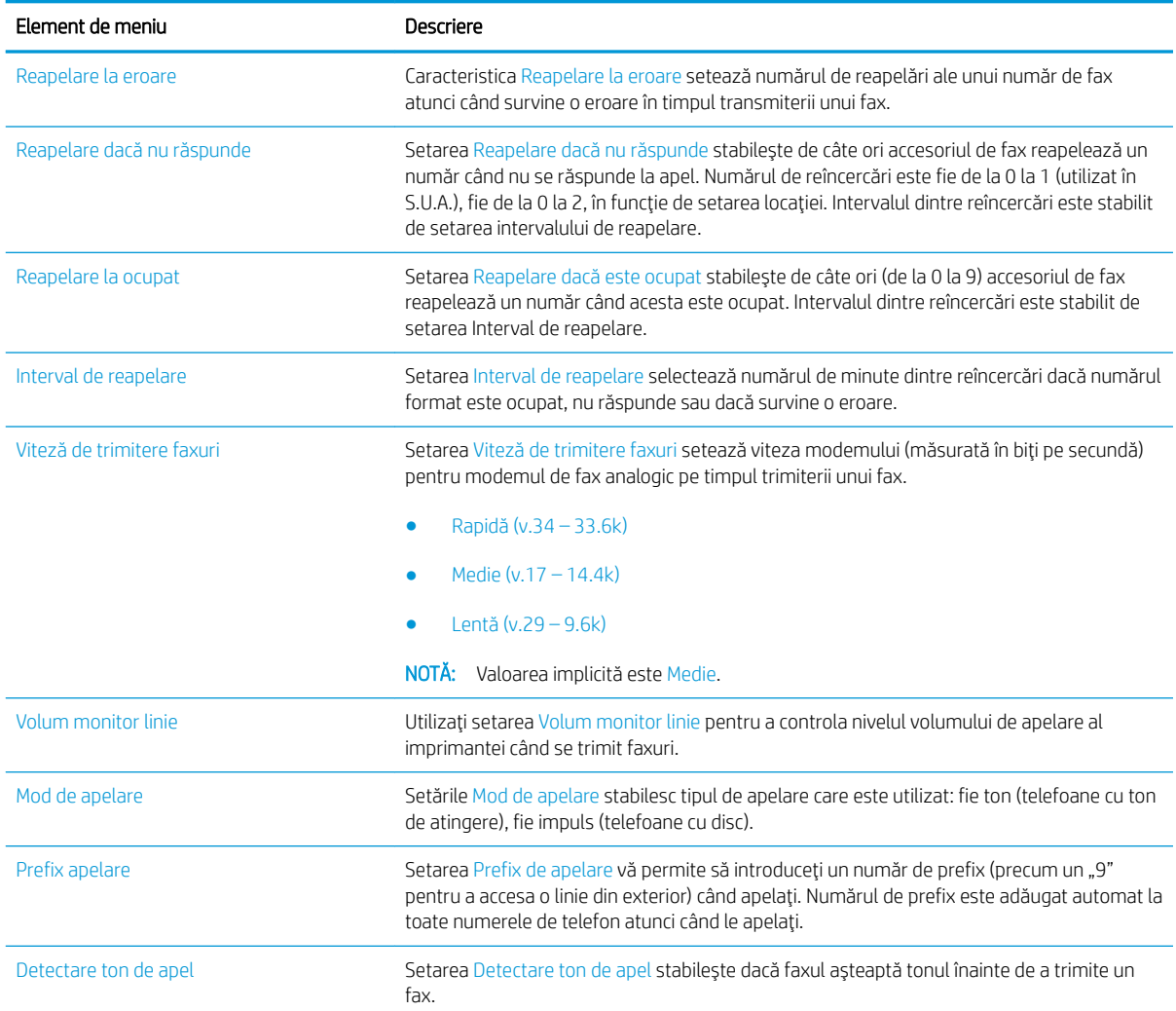

# Setări generale trimitere faxuri

### FutureSmart 3

- 1. În ecranul principal de pe panoul de control al imprimantei, derulați până la butonul Administrare și selectaţi-l.
- 2. Deschideți următoarele meniuri:
	- · Setări fax
	- · Setări pt. trimitere faxuri
	- Configurare trimitere fax
	- · Setări generale trimitere fax

Configurați oricare dintre setările următoare:

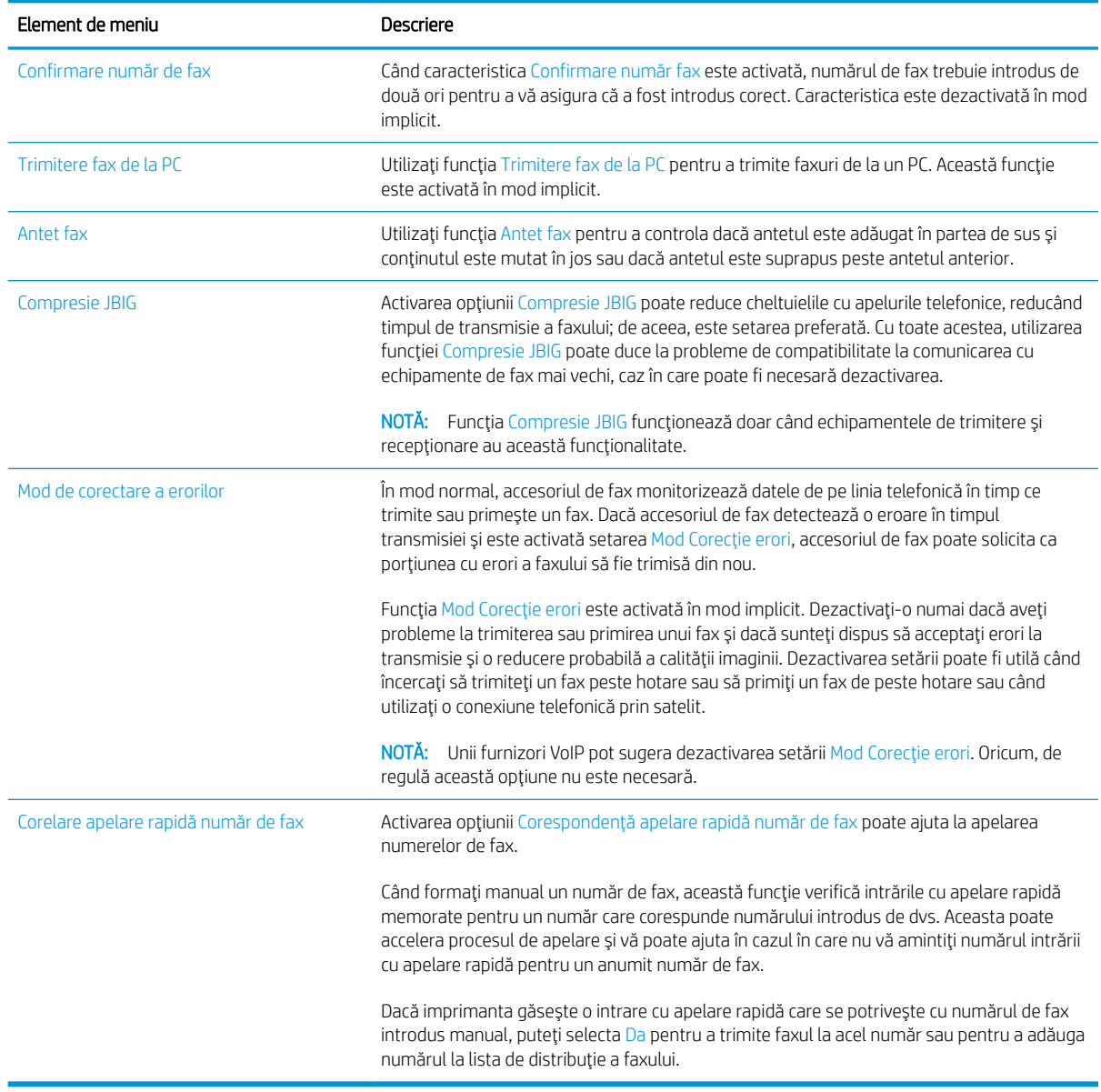

#### FutureSmart 4

- 1. În ecranul principal de pe panoul de control al imprimantei, selectați Setări.
- 2. Deschideți următoarele meniuri:
	- Fax
	- · Setări pt. trimitere faxuri
	- · Setări generale trimitere fax

Configurați oricare dintre setările următoare. Selectați Finalizat când ați terminat.

<span id="page-18-0"></span>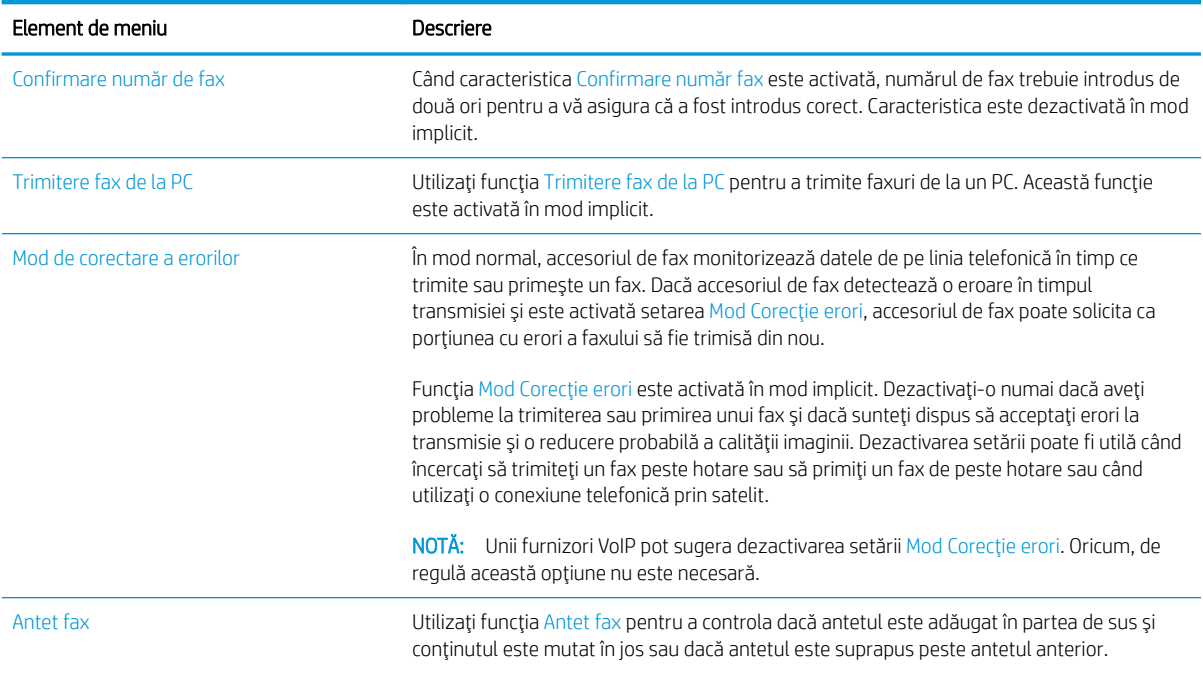

# Setări primire faxuri

### FutureSmart 3

- 1. În ecranul principal de pe panoul de control al imprimantei, derulați până la butonul Administrare și selectați-l.
- 2. Deschideți următoarele meniuri:
	- · Setări fax
	- · Setări pt. primire faxuri
	- $\bullet$  Configurare primire faxuri

Configurați oricare dintre setările următoare:

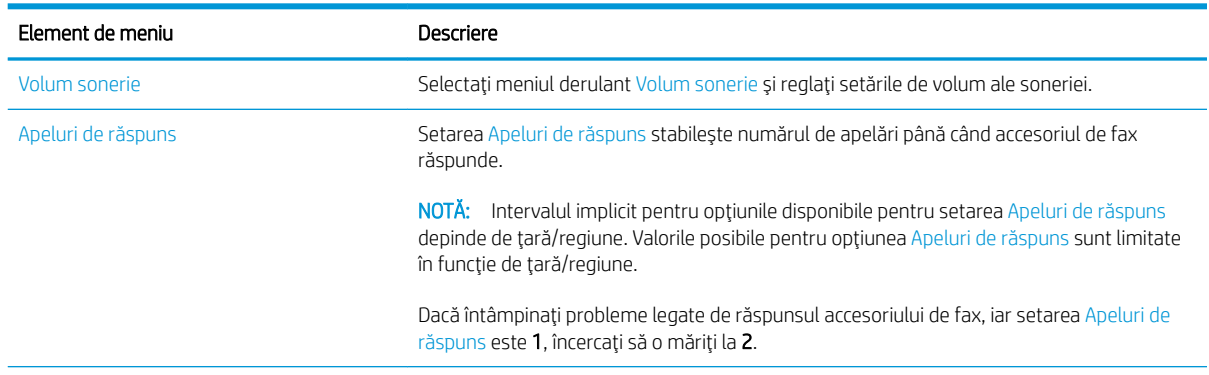

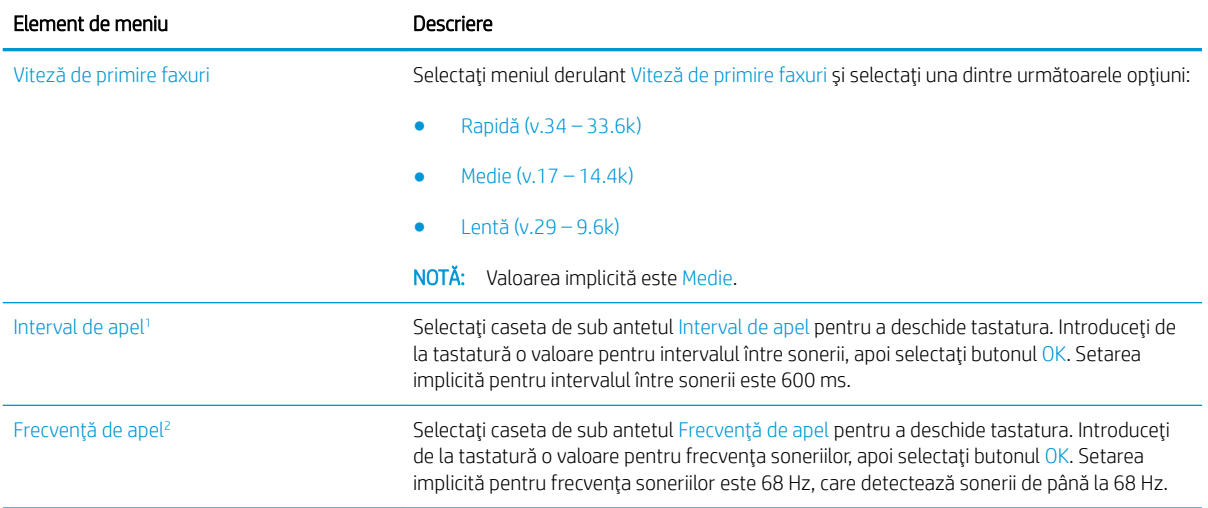

 $\overline{1}$ Interval de apel este o setare din fabrică. Modul de funcționare și detectarea apelurilor pot fi afectate de modificarea acestei setări.

<sup>2</sup> Fiți precaut la modificarea Frecvenței de apel, deoarece unele caracteristici de detectare pot fi dezactivate la schimbarea valorii implicite.

### FutureSmart 4

- 1. În ecranul principal de pe panoul de control al imprimantei, selectați Setări.
- 2. Deschideți următoarele meniuri:
	- Fax
	- · Setări pt. primire faxuri
	- Configurare primire faxuri

Configurați oricare dintre setările următoare. Selectați Finalizat când ați terminat.

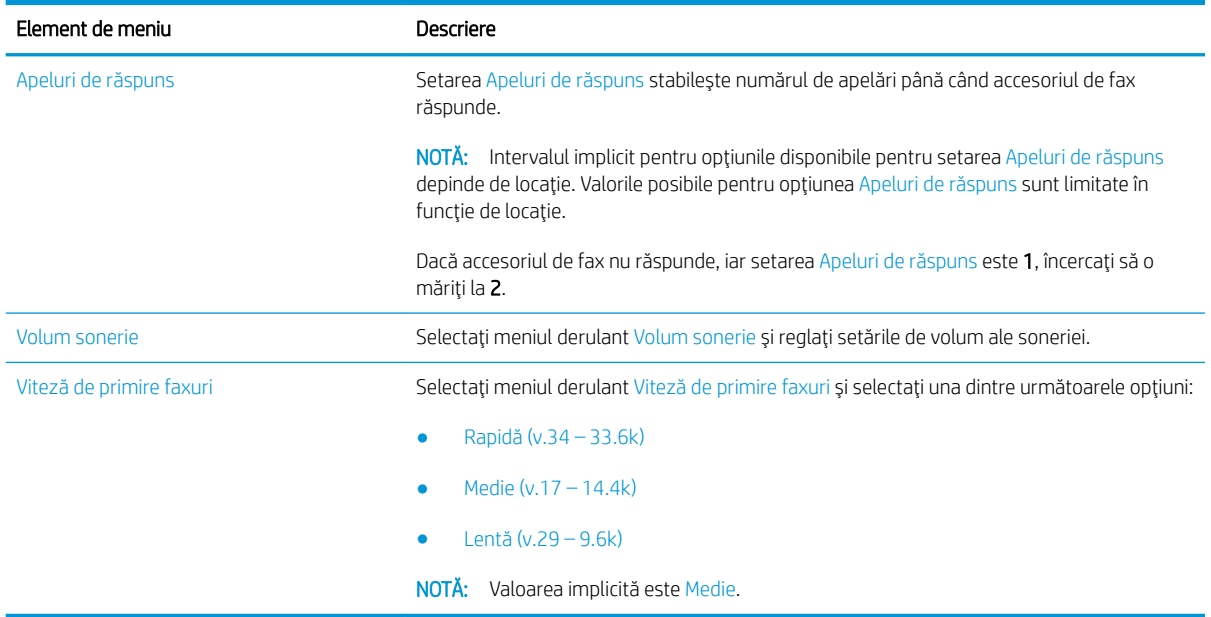

# <span id="page-20-0"></span>5 Trimiterea unui fax

- Trimiterea unui fax
- · Activități de fax suplimentare

# Trimiterea unui fax

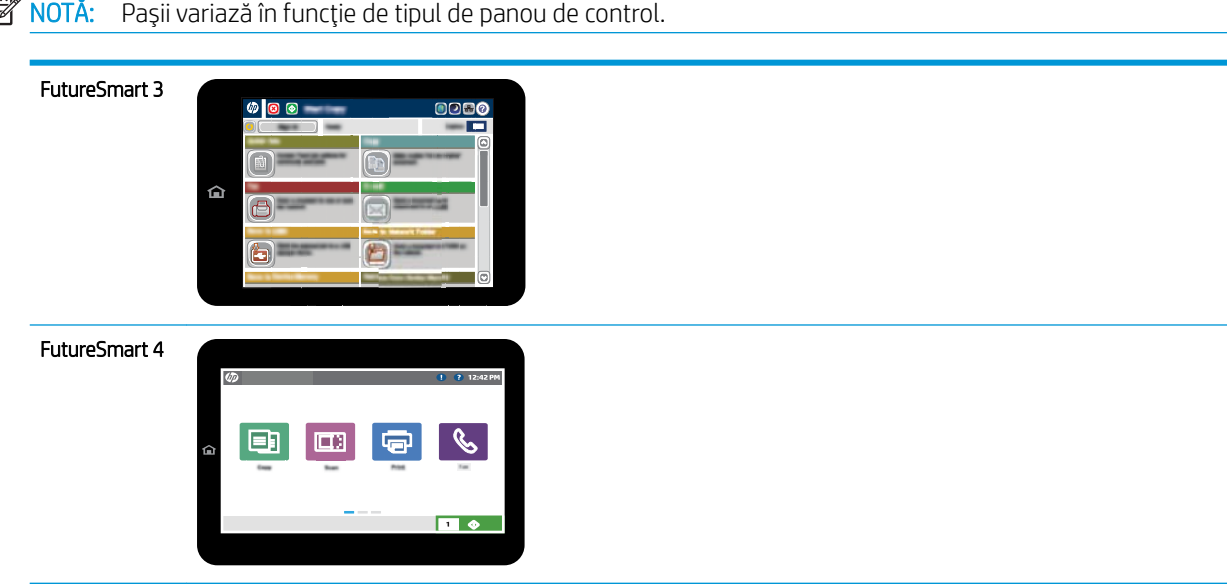

### FutureSmart 3

- 1. Aşezați documentul cu fața în jos pe geamul scanerului sau așezați-l cu fața în sus în alimentatorul de documente și reglați ghidajele pentru hârtie astfel încât să corespundă dimensiunii documentului.
- 2. Din ecranul principal de pe panoul de control al imprimantei, selectați butonul Fax.
- 3. Specificați destinatarii utilizând una din următoarele metode:

#### Introducerea manuală a destinatarilor

▲ Selectați câmpul Număr de fax pentru a deschide tastatura, introduceți un număr de fax, apoi selectați butonul OK.

#### Introducerea destinatarilor din lista de contacte

- a. Selectați butonul Contacte  $\Box$  de lângă câmpul Număr de fax pentru a deschide ecranul Contacte.
- b. Din lista derulantă, selectați opțiunea lista de contacte corespunzătoare.
- c. Selectați un nume din lista de contacte pentru a-l adăuga la lista de destinatari. Repetați acest pas pentru fiecare destinatar, apoi selectați butonul OK.
- 4. Pentru a configura setările pentru document, selectați butonul Mai multe opțiuni. De exemplu:
	- Selectați Rezoluție pentru a specifica rezoluția pentru fax.
	- Dacă documentul original este imprimat pe ambele feţe, selectaţi Feţe original, apoi selectaţi Faţăverso.
- 5. Selectați butonul Previzualizare **D** pentru a previzualiza documentul.
- 6. Când ați terminat, atingeți butonul Pornire **o** pentru a trimite faxul.

#### FutureSmart 4

- 1. Asezati documentul cu fata în jos pe geamul scanerului sau asezați-l cu fata în sus în alimentatorul de documente și reglați ghidajele pentru hârtie astfel încât să corespundă dimensiunii documentului.
- 2. Din ecranul principal de pe panoul de control al imprimantei, selectati Fax. Este posibil să vi se solicite să introduceți un nume de utilizator și o parolă.

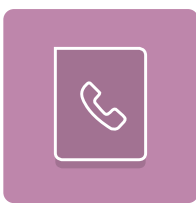

3. Specificați destinatarii utilizând una din următoarele metode:

#### Introducerea manuală a destinatarilor

▲ Atingeți câmpul de text Destinatari fax, apoi utilizați tastatura pentru a introduce numărul de fax. Pentru a trimite la mai multe numere de fax, separaţi-le prin punct şi virgulă sau selectaţi butonul Enter  $\omega$  de pe tastatura ecranului tactil după ce introduceți fiecare număr.

#### Introducerea destinatarilor din lista de contacte

- a. Selectați butonul Contacte  $\Box$  de lângă câmpul Destinatari fax pentru a deschide ecranul Contacte.
- b. Selectați lista de contacte corespunzătoare.
- c. Selectați nume din lista de contacte pentru a le adăuga la lista de destinatari, apoi selectați Adăugare.
- 4. Pentru a încărca un set rapid, selectați Încărcare, selectați setul rapid, apoi selectați Încărcare în lista Seturi rapide.
	- NOTĂ: Seturile rapide sunt setări predefinite pentru diverse tipuri de rezultate, precum Text, Fotografie și Calitate superioară. Puteți selecta un set rapid pentru a vizualiza descrierea.
- 5. Pentru a configura setările, cum ar fi Rezoluție, Fețe și Orientare conținut, selectați Opțiuni din colțul din stânga jos, apoi selectați setările din meniurile Opțiuni. Selectați Finalizat dacă vi se solicită.
- 6. Previzualizare opțională: atingeți panoul din partea dreaptă a ecranului pentru a previzualiza documentul. Puteți folosi butoanele Extindere și Restrângere din partea stângă a panoului de previzualizare pentru a extinde sau a restrânge ecranul de previzualizare.

![](_page_22_Figure_2.jpeg)

Utilizați butoanele din partea dreaptă a ecranului pentru a regla opțiunile de previzualizare și pentru a rearanja, a roti, a insera sau a elimina pagini.

![](_page_22_Figure_4.jpeg)

<span id="page-23-0"></span>![](_page_23_Figure_0.jpeg)

7. Atunci când documentul este pregătit, selectați Trimitere pentru a trimite faxul.

# Activități de fax suplimentare

Accesaţi [www.hp.com/support/mfpfaxaccessory700](http://www.hp.com/support/mfpfaxaccessory700).

Sunt disponibile instrucțiuni pentru efectuarea unor sarcini de fax specifice, cum ar fi următoarele:

- · Crearea și gestionarea listelor de apelare rapidă pentru fax
- Configurarea codurilor de facturare pentru faxuri
- · Utilizarea unui program de imprimare a faxurilor
- Blocarea faxurilor de intrare
- Arhivarea și redirecționarea faxurilor

## <span id="page-24-0"></span>Îmbunătățirea calității imaginii faxurilor 6

Dacă imprimanta are probleme de calitate a faxului, puteți găsi instrucțiuni de depanare pe site-ul web HP. Accesați www.hp.com/support/mfpfaxaccessory700.

# <span id="page-26-0"></span>7 Rezolvarea problemelor de fax

- Lista de verificare pentru soluționarea problemelor legate de fax
	- Ce tip de linie telefonică utilizați?
	- Utilizați un dispozitiv de protecție la supratensiune?
	- Utilizați un serviciu de mesagerie vocală al unei companii de telefonie sau un robot telefonic?
	- Linia dvs. telefonică are o caracteristică de apel în așteptare?
	- Verificarea stării accesoriului de fax
- [Probleme generale de fax](#page-30-0)
	- Trimiterea faxului nu a reușit
	- Un mesaj de stare Memorie epuizată este afișat pe panoul de control al imprimantei.
	- Calitatea imprimării unei fotografii este slabă sau fotografia se imprimă ca o casetă gri
	- Ati selectat butonul Oprire pentru a anula un fax, dar acesta fost totuși trimis
	- Nu se afișează niciun buton pentru agenda de adrese de fax
	- Nu se găsesc setările Fax în HP Web Jetadmin
	- Antetul este adăugat în partea de sus a paginii când este activată opțiunea de suprapunere
	- $-$  În caseta pentru destinatari există un amestec de nume și numere
	- Un fax de o singură pagină se imprimă pe două pagini
	- Documentul se oprește în alimentatorul de documente în mijlocul operației de trimitere a faxului
	- Volumul sunetelor produse de accesoriul de fax este prea mare sau prea mic

# <span id="page-27-0"></span>Lista de verificare pentru soluționarea problemelor legate de fax

Utilizați următoarea listă de verificare pentru identificarea cauzei oricăror probleme legate de fax pe care le întâlniți:

![](_page_27_Picture_2.jpeg)

- Utilizați cablul de fax furnizat împreună cu dispozitivul auxiliar de fax? Acest dispozitiv auxiliar de fax a fost testat cu cablul de fax furnizat pentru a corespunde specificațiilor RJ11 și specificațiilor funcționale. Nu înlocuiți cablul furnizat cu alt cablu de fax. Pentru accesoriul auxiliar de fax analogic este necesar un cablu de fax analogic. De asemenea este necesară o conexiune telefonică analogică.
- Conectorul pentru linia de fax/telefon este poziționat în priza dispozitivului auxiliar de fax? Asigurați-vă că mufa de telefon este poziționată corect în priză. Introduceți conectorul în priză până când se fixează cu un clic sau se pozitionează ferm.
- NOTĂ: Verificați ca mufa telefonului să fie conectată la portul pentru fax și nu la portul de rețea. Porturile sunt asemănătoare.
- Priza telefonică de perete funcționează corect? Verificați dacă există ton, atașând un telefon la priza de perete. Auziți tonul de apel și reușiți să apelați sau să recepționați un apel telefonic?

## Ce tip de linie telefonică utilizați?

- Linie dedicată: O linie telefonică/de fax analogic standard, alocată pentru primirea și trimiterea de faxuri.
- NOTĂ: Linia telefonică trebuie să fie utilizată numai pentru faxul imprimantei și să nu fie partajată cu alte tipuri de dispozitive telefonice. Exemplele includ sistemele de alarmă care utilizează linia telefonică pentru notificări către o firmă de monitorizare.
- Sistem PBX: Un sistem telefonic pentru instituții. Telefoanele casnice standard și accesoriul de fax utilizează un semnal telefonic analogic. Unele sisteme PBX sunt digitale și este posibil să nu fie compatibile cu accesoriul de fax. Este posibil să aveți nevoie de un adaptor de interfață analog pentru telefon (ATA) pentru a conecta aparatul de fax la sistemele PBX digitale.
- Linii în serie: O caracteristică a sistemelor telefonice în care un apel nou "se mută" la următoarea linie disponibilă atunci când prima linie care primește apelul este ocupată. Încercați să atașați imprimanta la

prima linie telefonică de intrare. Dispozitivul auxiliar de fax va răspunde la telefon după ce sună de un număr de ori stabilit prin setarea numărului de apeluri până la răspuns.

### <span id="page-28-0"></span>Utilizați un dispozitiv de protecție la supratensiune?

Puteți să utilizați un dispozitiv de protecție la supratensiune între mufa de perete și accesoriul de fax, pentru a proteja accesoriul împotriva supratensiunilor de pe liniile telefonice. Aceste dispozitive pot să provoace unele probleme de comunicare cu faxul, prin degradarea calității semnalului telefonic. Dacă aveți probleme cu trimiterea sau primirea faxurilor și utilizați unul dintre aceste dispozitive, conectați imprimanta direct la priza telefonică de perete, pentru a determina dacă problema provine de la dispozitivul de protecție la supratensiune.

### Utilizați un serviciu de mesagerie vocală al unei companii de telefonie sau un robot telefonic?

Dacă setarea numărului de apeluri până la răspuns a serviciului de mesagerie este mai mică decât cea a dispozitivului accesoriu de fax, serviciul de mesagerie va răspunde, iar dispozitivul accesoriu de fax nu va putea să primească faxuri. Dacă setarea numărului de apeluri până la răspuns pentru dispozitivul accesoriu de fax este mai mică decât cea a serviciului de mesagerie, dispozitivul accesoriu de fax va răspunde la toate apelurile.

## Linia dvs. telefonică are o caracteristică de apel în așteptare?

Dacă linia telefonică a faxului are o caracteristică de apel în așteptare activată, o notificare de apel în așteptare poate să întrerupă un apel de fax în desfășurare, ceea ce cauzează o eroare de comunicație. Asigurați-vă că la linia telefonică a faxului nu este activă o caracteristică de apel în așteptare.

### Verificarea stării accesoriului de fax

Dacă accesoriul de fax analogic pare să nu funcționeze, imprimați un raport Pagină de configurare pentru verificarea stării.

- 1. Accesați caracteristica Rapoarte.
	- FutureSmart 3: Din ecranul principal de pe panoul de control al imprimantei, derulați la și selectați Administrare.
	- FutureSmart 4: Din ecranul principal, derulați și selectați Rapoarte.
- 2. Deschideți următoarele meniuri:
	- · Pagini de configurare/de stare
	- · Pagină de configurare
- 3. Atingeţi butonul Imprimare pentru a imprima raportul sau atingeţi butonul Vizualizare pentru a vizualiza raportul pe ecran. Raportul cuprinde câteva pagini.

**W NOTĂ:** Adresa IP sau numele de gazdă al imprimantei sunt listate pe pagina Jetdirect.

În pagina accesoriului de fax de pe pagina de configurare, sub antetul de informații despre hardware, verificați starea modemului. Tabelul următor prezintă identificarea condițiilor de stare și soluțiile posibile.

NOTĂ: Dacă pagina Dispozitiv auxiliar fax nu se imprimă, este posibil să existe o problemă la dispozitivul auxiliar de fax analogic. Dacă utilizați un fax prin LAN sau prin internet, acele configurări ar putea dezactiva caracteristica.

![](_page_29_Picture_141.jpeg)

<sup>1</sup> ENABLED (Activat) indică faptul că accesoriul de fax analogic este activat și pornit; DISABLED (Dezactivat) indică faptul că este activat faxul prin LAN (faxul analogic este oprit).

# <span id="page-30-0"></span>Probleme generale de fax

Iată câteva probleme uzuale cu faxul.

![](_page_30_Picture_2.jpeg)

## Trimiterea faxului nu a reuşit

JBIG este activat, dar echipamentul de fax destinatar nu are funcționalitatea JBIG.

Dezactivati setarea JBIG.

## Un mesaj de stare Memorie epuizată este afișat pe panoul de control al imprimantei.

Discul de stocare al imprimantei este plin. Ştergeţi câteva operaţii stocate de pe disc.

#### FutureSmart 3

- 1. În ecranul principal de pe panoul de control al imprimantei, derulaţi la şi selectaţi butonul Preluare din memoria dispozitivului.
- 2. Selectați dosarul în care doriți să salvați documentul și apoi selectați documentul.
- 3. Dacă documentul este privat, introduceți codul PIN din patru cifre în câmpul Parolă: și selectați OK.
- 4. Selectaţi butonul Ştergere.

- 1. Din ecranul principal de pe panoul de control al imprimantei, selectaţi Imprimare, apoi selectaţi Imprimare din Stocare operaţie.
- 2. Din lista Dosare de operaţii, selectaţi dosarul în care salvaţi documentul, apoi selectaţi documentul.
- 3. Selectați pictograma Ștergere  $\overline{m}$ .

## <span id="page-31-0"></span>Calitatea imprimării unei fotografii este slabă sau fotografia se imprimă ca o casetă gri

Utilizați setarea greșită pentru conținutul paginii sau setarea de rezoluție incorectă.

Încercați să setați opțiunea Optimizare Text/imagine la setarea Fotografie.

## Ati selectat butonul Oprire pentru a anula un fax, dar acesta fost totuşi trimis

Dacă operația este într-un stadiu de trimitere prea avansat, nu o puteți anula.

Acest mod de funcționare este normal.

## Nu se afișează niciun buton pentru agenda de adrese de fax

Caracteristica de agendă de fax nu a fost activată.

Utilizați utilitarul Configurație software trimitere digitală MFP HP pentru a activa caracteristica de agendă de fax.

## Nu se găsesc setările Fax în HP Web Jetadmin

Setările Fax din HP Web Jetadmin se află sub meniul vertical al paginii de stare a dispozitivului.

Selectați Trimitere digitală și fax din meniul vertical.

### Antetul este adăugat în partea de sus a paginii când este activată opțiunea de suprapunere

Pentru toate faxurile redirecționate, imprimanta adaugă antetul suprapus în partea de sus a paginii.

Acest mod de functionare este normal.

### <u>În caseta pentru destinatari există un amestec de nume și numere</u>

Se pot afișa nume și numere, în funcție de proveniența lor. Agenda de adrese de fax afișează nume, pe când toate celelalte baze de date afișează numere.

Acest mod de functionare este normal.

## Un fax de o singură pagină se imprimă pe două pagini

S-a adăugat antetul de fax în partea superioară a paginii, împingând textul și pe a doua pagină.

Pentru a imprima un fax de o pagină pe o singură pagină, setați antetul suprapus în modul de suprapunere sau reglați setarea de potrivire în pagină.

### Documentul se oprește în alimentatorul de documente în mijlocul operației de trimitere a faxului

A apărut un blocaj în alimentatorul de documente.

Eliminați blocajul și trimiteți din nou faxul.

## Volumul sunetelor produse de accesoriul de fax este prea mare sau prea mic

Trebuie să reglați setarea de volum.

Ajustați volumul din meniul Setări pt. trimitere faxuri și din meniul Setări pt. primire faxuri.

# <span id="page-32-0"></span>8 Specificații

- · Specificații de produs pentru accesoriul de fax
- · Piese de schimb și accesorii

# Specificații de produs pentru accesoriul de fax

![](_page_32_Picture_160.jpeg)

<span id="page-33-0"></span>![](_page_33_Picture_75.jpeg)

# Piese de schimb și accesorii

![](_page_33_Picture_76.jpeg)

# <span id="page-34-0"></span>Index

### A

accesorii [28](#page-33-0) actualizarea firmware-ului [5](#page-10-0) apelare fax [9](#page-14-0) avertismente [1](#page-6-0)

### C

calitate [19](#page-24-0) calitate imagine [19](#page-24-0) caracteristici, descriere [2](#page-7-0) conexiune prin linie telefonică [4](#page-9-0) configurare setări de apelare [9](#page-14-0) setări generale trimitere faxuri [9](#page-14-0) setări primire faxuri [9](#page-14-0) convenții, document [1](#page-6-0) convenții document [1](#page-6-0)

### D

depozitare, mediu [27](#page-32-0) descărcare electrostatică [3](#page-8-0)

### F

fax conectare la linia telefonică [4](#page-9-0) configurare [7](#page-12-0) setări obligatorii [7](#page-12-0)

### I

instalare [3](#page-8-0) instalare accesoriu de fax [3](#page-8-0)

#### L

linie telefonică, conectarea accesoriului de fax [4](#page-9-0)

#### M

măsuri de precauție [1](#page-6-0)

### N

neconfigurat [7](#page-12-0) note [1](#page-6-0)

### P

părți [2](#page-7-0) piese de schimb [28](#page-33-0) probleme generale [25](#page-30-0) listă de verificare [22](#page-27-0) rezolvare [21](#page-26-0)

### R

rezoluție [27](#page-32-0)

### S

### T

trimiterea unui fax [15](#page-20-0)

#### V

verificare de funcționare fax [4](#page-9-0) viteză modem [27](#page-32-0)